### *პირველი ეტაპი*

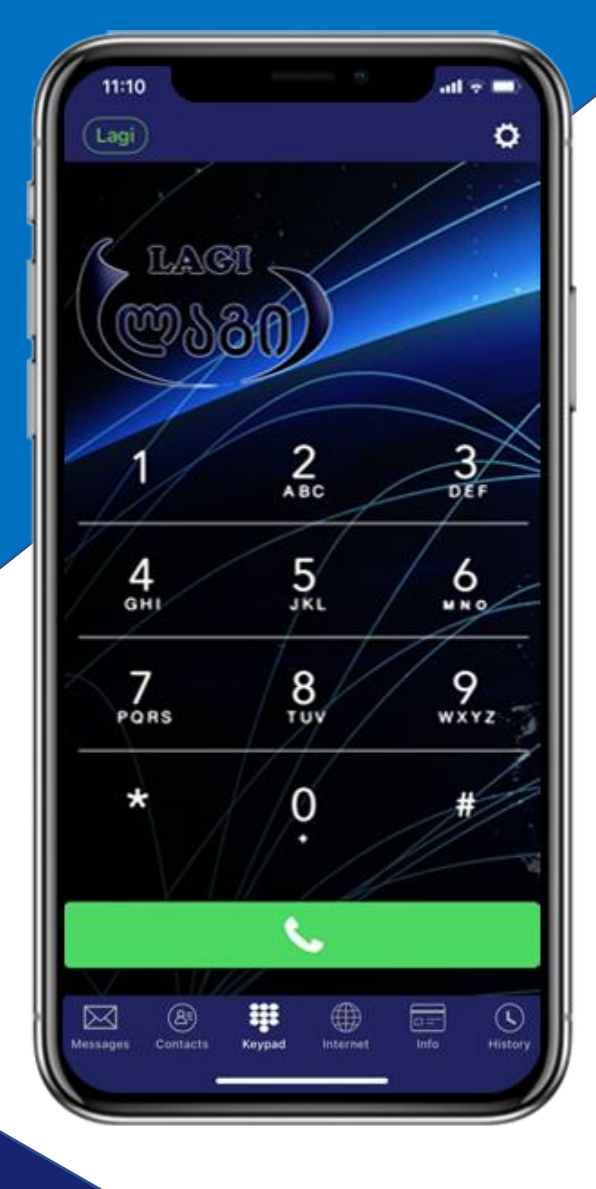

#### *პირველი ეტაპი*

*პირველ რიგში, უნდა გადმოწეროთ აპლიკაცია LAGI. აპლიკაციის გადმოწერა შესაძლებელია როგორც ანდროიდის, ისე აიოსის სმარტფონებზე და პლანშეტებზე.*

### *გადმოსაწერი ლინკები*

#### *დააკლიკეთ შესაბამის ღილაკს*

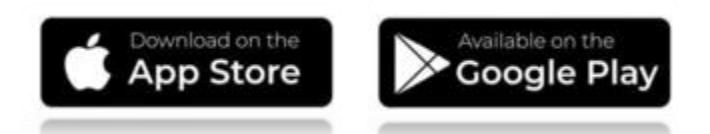

### *რეგისტრაცია*

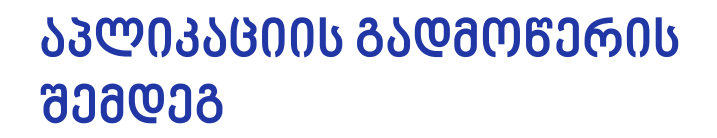

*უნდა გაიაროთ რეგისტრაცია ონლაინ აპლიკაციიდანვე ან თუ თქვენით ვერ გაივლით რეგისტრაციას, დაგვიკავშირდეთ ჩვენს Facebookგვერდის საშუალებით და გადმოგვიგზავნოთ შემდეგი მონაცემები:*

- *1) პირადობის/პასპორტის ასლი*
- *2) სელფი პასპორტთან/პირადობასთან ერთად*
- *3) თქვენი მობილურის ნომერი (ნებისმიერი, რადგან მას შეხება არ აქვს აპლიკაციის გააქტიურებასთან)*
- *4) მისამართ თქვენი საქართველოში*

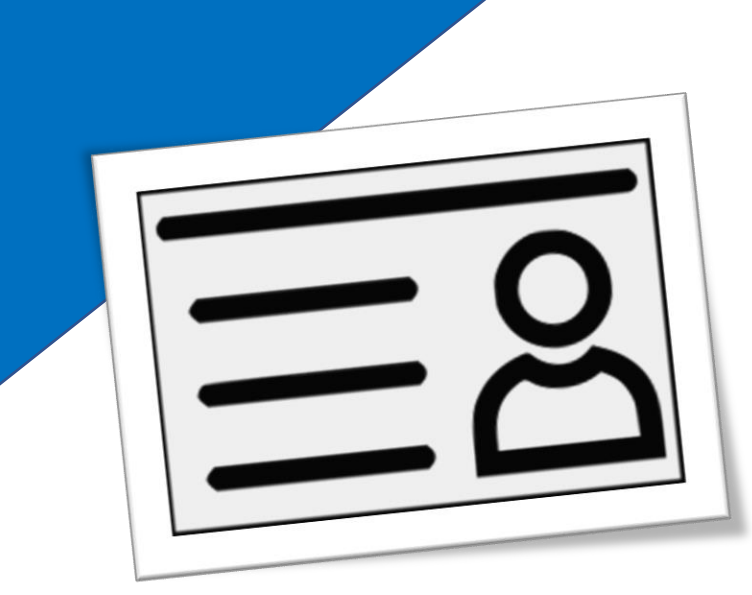

# *აპლიკაციის გააქტიურება*

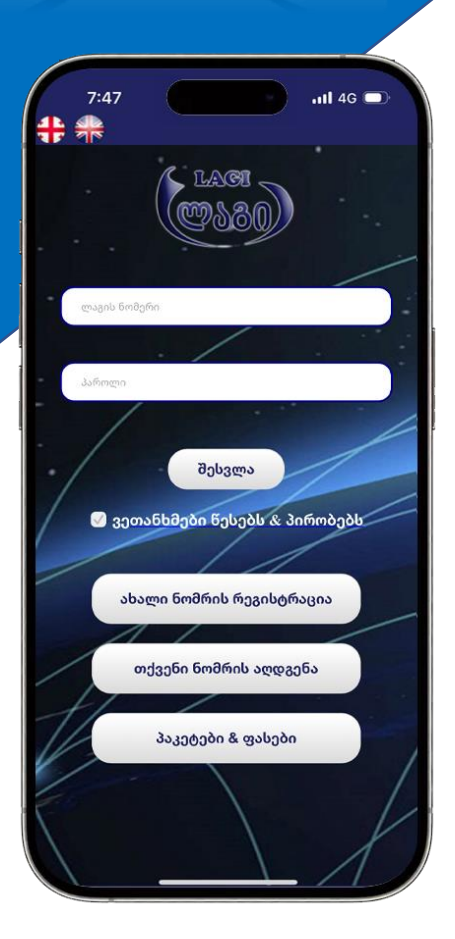

**LAGI** 

#### *რეგისტრაციის გალვის შემდეგ*

*თუ ონლაინ დარეგისტრირდით, გასააქტიურებელ ლინკს მიიღებთ ელ-ფოსტის საშუალებით, რომელიც მიუთითეთ რეგისტრაციის გავლის დროს. ხოლო, თუ ლაგის ოპერატორის დახმარეიბთ დარეგისტრირდით, ლინკს მოგაწვდით თვითონ ოპერატორი*

*გადახვალთ ლინკზე და დააჭერთ ღილაკს "გააქტიურება" შემდეგ გაგიხსნით აპლიკაციას თუ გადმოწერილი გაქვთ და თავისით გააქტიურდება*

*თუ ლინკით ვერ ააქტიურებთ, შეგიძლიათ მოითხოვოთ ნომერი და პაროლი, რომლის მითითების შემდეგ აპლიკაცია გაიხსნება*

# *ნებართვები აპლიკაციისთვის*

#### Microphone permission

Allows the app to use microphone when making calls.

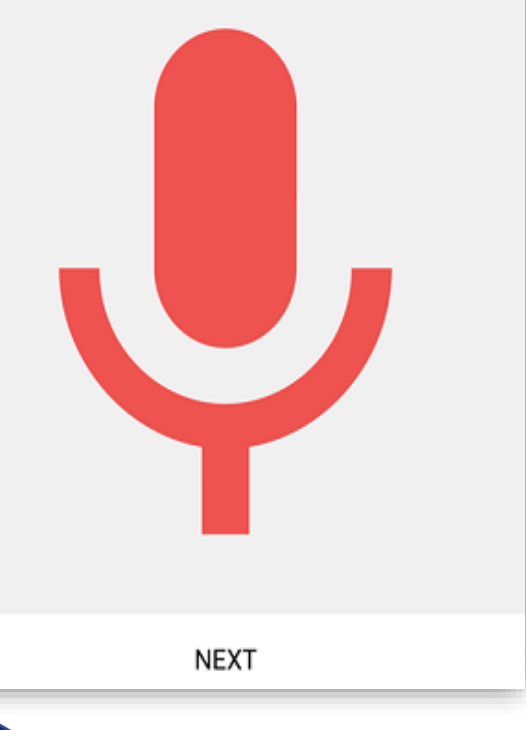

#### *გააქტიურების შემდეგ, უმეტეს მობილურ*

*ტელეფონზე აპლიკაცია ითხოვს ნებართვას, რათა ისარგებლოს მიკროფონით. ტელეფონზე გამოჩნდება წითელი მიკროფონის გამოსახულება, რომელსაც ქვემოთ ექნება ღილაკი NEXT. აუცილებელია რომ დააჭიროთ ამ ღილაკს და მისცეთ აპლიკაციას ნებართვა*

*თუ არ დაეთანხმებით, ვერ შეძლებთ საუბარს აპლიკაციიდან.*

*იმ შემთხვევაში თუ გამოგრჩათ დათანხმება და ისე გააქტიურეთ აპლიკაცია, მოგიწევთ ტელეფონის მენიუდან ნებართვის გაკეთება. ამისათვის იხილეთ ქვემოთ მოცემული ინფორმაცია.* 

*iPhone: მენიუდან აპლიკაციის გასააქტიურებლად უნდა შეხვიდეთ: Settings შენდეგ მოძებნოთ LAGI დააჭიროთ და ჩამოანთვალში დაგხვდებათ მიკროფონი, რომელსაც გვერდით უნდა გაუაქტიუროთ ღილაკი.*

*Android: ყველა ტელეფონზე სხვადასხვანაირად არის. თუმცა, ძირითადად უნდა შეხვიდეთ Settings შემდეგ Apps (applications) მოძებნოთ LAGI და გაუაქტიუროთ ჩამონათვალიდან მიკროფონი. იხილეთ დამხმარე ვიდეო. [LINK](https://www.youtube.com/watch?v=5g8wPCzez5Q)*

### *შეცდომა გააქტიურებისას*

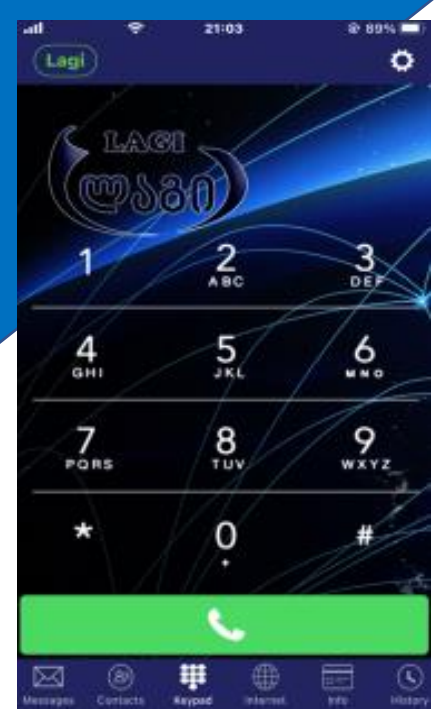

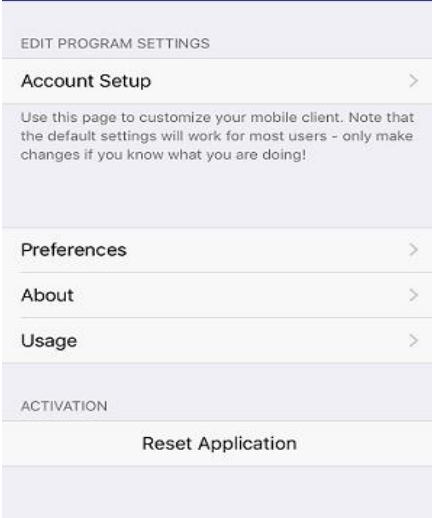

Settings

Done

#### *თუ აპლიკაცია გაიხსნა,*

*მაგრამ მარცხენა კუთხეში NO ACCOUNT დაეწერა LAGI-ს მაგივრად, ეს იმას ნიშნავს, რომ სწორად ვერ გააქტიურეთ. ამისათვის, უნდა შეხვიდეთ აპლიკაციის მენიუში, რომელიც მდებარეობს მაჯვენა კუთხეში და შემდეგ დააჭიროთ Reset Application.* 

*დაახლოებით 5-10 წამში აპლიკაცია თავიდან მოგთხოვთ მონაცემების მითითებას და იგივე მონაცემები უნდა ჩაწეროთ, რომლებიც ლაგის ოპერატორმა მოგაწოდათ.*

### *აპლიკაციის სტატუსები*

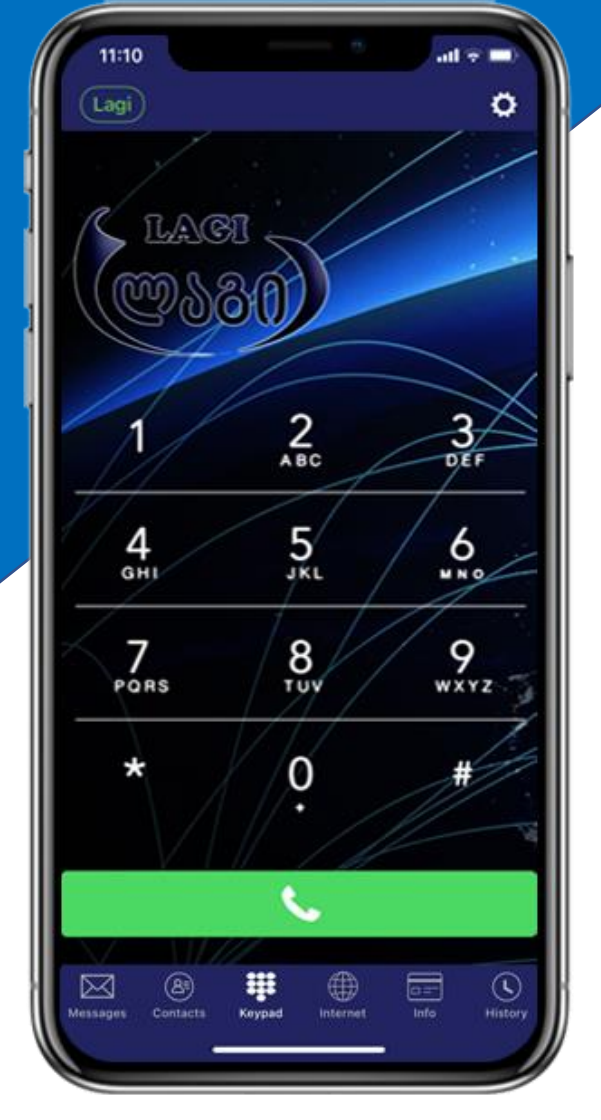

no accounts

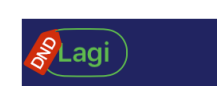

Lagi

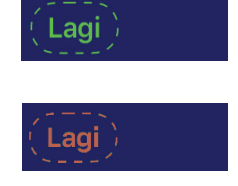

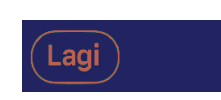

- *ნიშნავს, რომ აპლიკაციის გააქტიურებისას დაუშვით შეცდომა და თავიდან უნდა გააქტიუროთ*
- *აპლიკაცია აქტიურია*
- *აპლიკაცია აქტიურია, მაგრამ DND გაქვთ ჩართული და ზარები არ შემოგივათ. დააჭირეთ DND-ს და გათიშეთ*
- *ინტერნეტის პრობლემაზე მიუთითებს*
- *აპლიკაცია ვერ რეგისტრირდება, ინტერნეტი არ გაქვთ ან პრობლემა აქვს ინტერნეტს*
- *ინტერნეტის პრობლემა გაქვთ*

# *ზარების ისტორიის გასუფთავება*

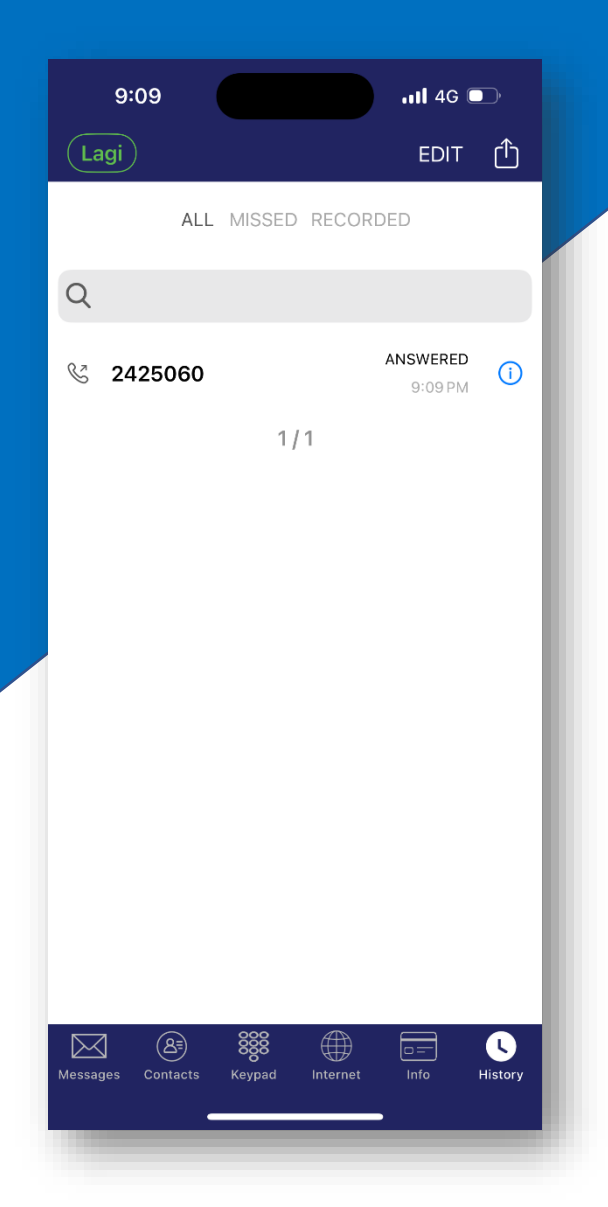

### *ზარების ისტორიის მართვა:*

*შემოსული და გასული ზარების ისტორიის წაშლა არის ძალიან მარტივი. ამისათვის, აპლიკაციაში უნდა გადახვიდეთ HISTORY - ში, ხოლო, შემდეგ დააჭიროთ ღილაკს EDIT*

*ამის შემდგომ შეგეძლებათ როგორც სათითაოდ მონიშვნა და წაშლა, ისე მთლიანი ჩანაწერის გაქრობა. სათითაოდ წასაშლელად, მონიშნეთ ნომერი და დააჭირეთ ღილას DONE.* 

*ხოლო, მთლიანი ჩანაწერის წასაშლელად უნდა დააჭიროთ ღილაკს DELETE ALL (მარცხენა კუთხეში, დაბლა.)* 

### *დარეკვის წესები*

#### *ლაგის აპლიკაციიდან ირეკება პირდაპირ ნომრით, კოდების გარეშე.*

- *ლაგის ნომერზე დარეკვისას თუ ლაგის ნომერი იწყება 2-იანით ნომრის წინ უნდა მიუთითონ (032 xxx xx xx)*
- *ლაგის ნომერზე დარეკვისას თუ ლაგის ნომერი იწყება 7-იანით ნომრის წინ იკრიფება 0-იანი (0706 xxx xxx)*

### *SMS ინსტრუქცია*

#### *SMS-ის გაგზავნისას ლაგის აპლიკაციიდან*

*უნდა მიუთითოთ მობილური ოპერატორის ნომერი პირდაპირ.*

**SMS** 

- *ლაგის ნომერზე SMS გაგზავნისას თუ ლაგის ნომერი იწყება 2-იანით ნომრის წინ უნდა მიუთითონ (+995 32 xxx xx xx)*
- *ლაგის ნომერზე SMS გაგზავნისას თუ ლაგის ნომერი იწყება 7-იანით ნომრის წინ უნდა მიუთითონ (+995 706 xxx xxx)*

### *კონფერენც ზარის განხორციელება*

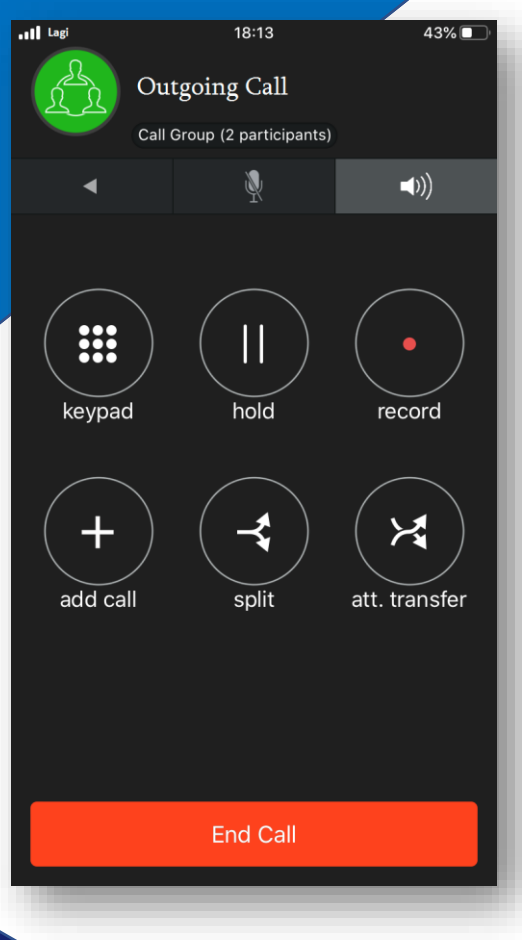

### *ლაგის აპლიკაციის საშუალებით*

*თქვენ გეძლევათ შესაძლებლობა დაურეკოთ რამდენიმე პირს და ესაუბროთ მათ ერთდროულად. ყოველივე ეს კი შედის ულიმიტო პაკეტის ღირებულებაში.* 

*კონფერენც ზარის განხორციელება ძალიან მარტივია. ამისათვის თქვენ უნდა დაურეკოთ ჯერ ერთ ნომერს და როდესაც ზარის მიმღები გიპასუხებთ, ეკრანზე გამოჩნდება ფუნქცია "Add Call"* 

*"Add Call" - ის დაჭერის შემთხვევაში მოგიწევთ იმ პირის ნომრის მითითება, ვინც გსურთ რომ ჩართოთ კონფერენც ზარში. კონფერენც ზარი ავტომატურად შედგება, როდესაც ზარის მიმღები მეორე პირიც გიპასუხებთ.*

### *პირადი კაბინეტი*

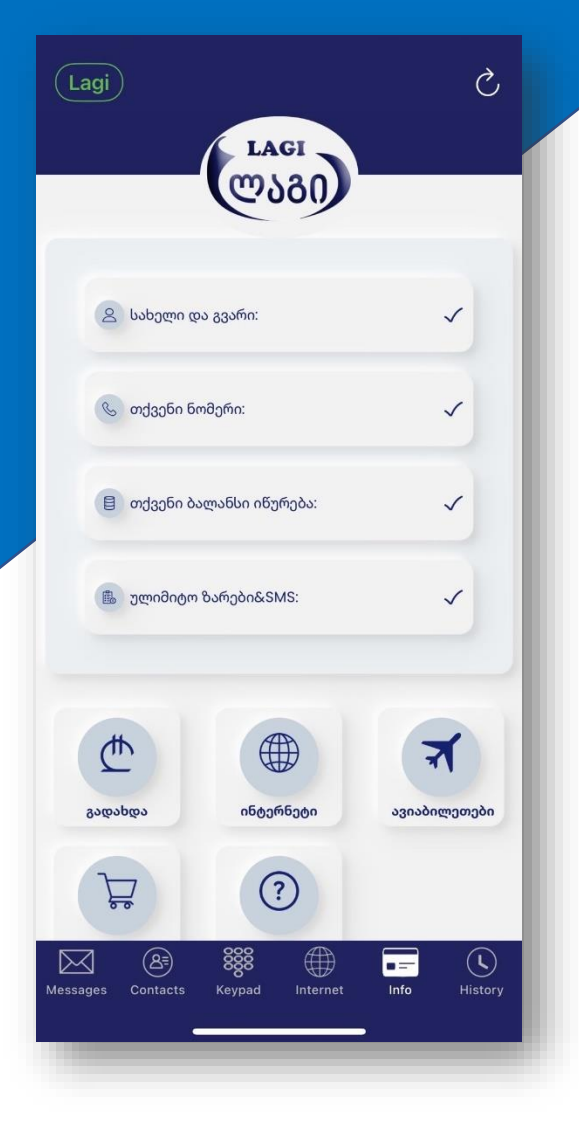

### *პირადი საინფორმაციო გვერდი*

*აპლიკაციაში, სადაც მოცემულია თქვენი:*

- *სახელი და გვარი*
- *ლაგის ნომერი*
- *ულიმიტო პაკეტის ვადა*

*ასევე, ამ გვერდიდან შეგიძლიათ შეავსოთ ბალანსი როგორც ულიმიტო ზარებისთვის და SMS-სთვის, ისე ლაგის ინტერნეტისთვის. აგრეთვე, შეგიძლიათ იხილოთ ჩვენი სერვისებით სარგებლობის ინსტრუქცია და ბმულები ლაგის სხვადასსხვა სერვისის შესახებ*

### *ბალანსის შევსება*

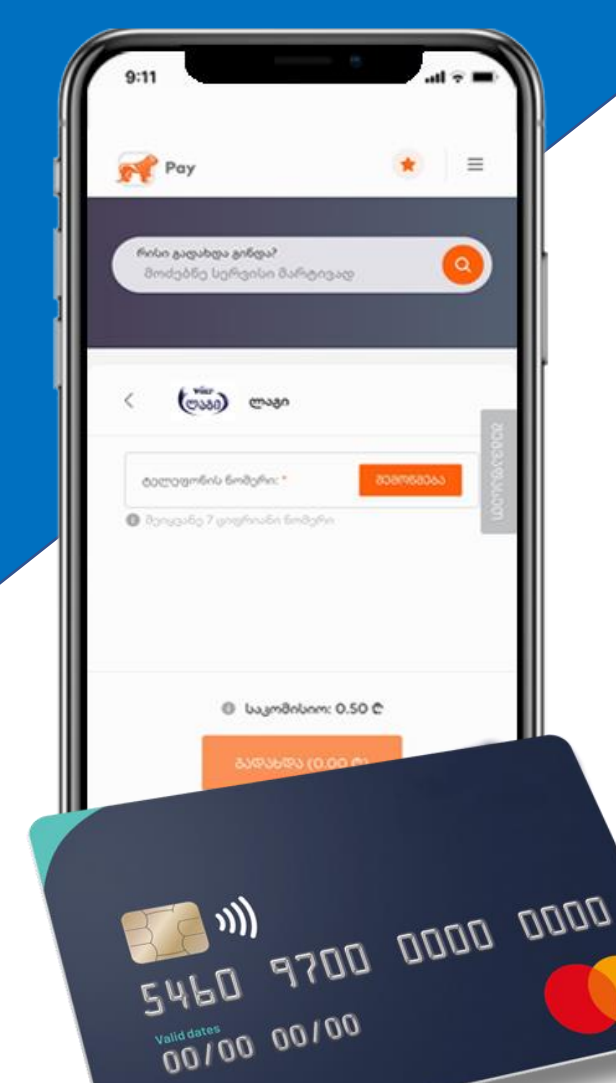

### *ბალანსის შევსების ინსტრუქცია*

*ლაგის ბალანსის შევსება შესაძლებელია:*

- *აპლიკაციიდანვე სწრაფად და მარტივად*
- *სწრაფი გადახდის აპარატებიდან*
- *ინტერნეტ ბანკით ნებისმიერი ქვეყნიდან*
- *ონლაინ გადახდის შემდეგი სისტემებიდან:*
- ✓ *Epay.Ge ლინკზე [გადასასვლელად](https://bogpay.ge/ka/payments/interneti,-TV,-sakhlis-telefoni/sakhlis-telefoni/lagi) დააჭირეთ აქ*
- ✓ *Pay.ge ლინკზე [გადასასვლელად](https://pay.ge/providers/1016/balance) დააჭირეთ აქ*
- ✓ *Tbcpay.ge -ლინკზე [გადასასვლელად](https://tbcpay.ge/services/telefoni/lagi) დააჭირეთ აქ*
- ✓ *Oppa.ge ლინკზე გადასასვლელად დააჭირეთ აქ*

*ლაგი არის ინტერნეტი,ტელეფონი,ტელევიზიის კატეგორიაში. ინტერნეტ ბანკით გადახდის შემთხვევაში კომუნალურების კატეგორიაში.*

### *eSIM ინტერნეტი*

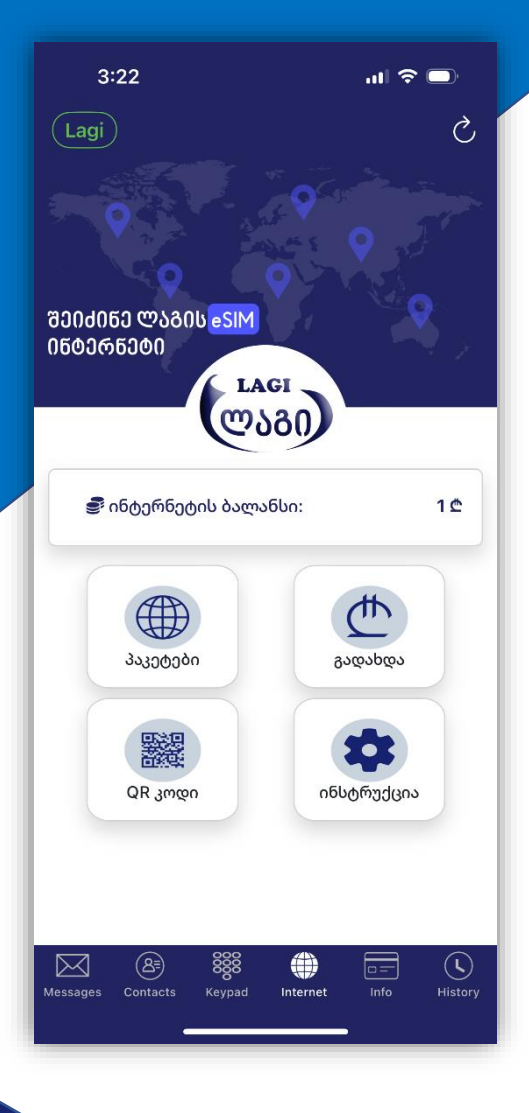

### *ლაგის eSIM ინტერნეტით სარგებლობის ინსტრუქცია*

*ჩვენ გთავაზობთ სხვადასხვა რეგიონის თუ ქვეყნის ინტერნეტ პაკეტებს, რომლის გააქტიურებისთანავე იმ კონკრეტულ რეგიონში (კონტინენტზე) გექნებათ ინტერნეტი.* 

*eSIM ინტერნეტით სარგებლობსითვის აუცილებელია თქვენს მობილურ ტელეფონს ჰქონდეს eSIM ტექნოლოგიის მხარდაჭერა. წინააღმდეგ შემთხვევაში ვერ ისარგებლებთ.*

# *ინტერნეტის ბალანსის შევსება*

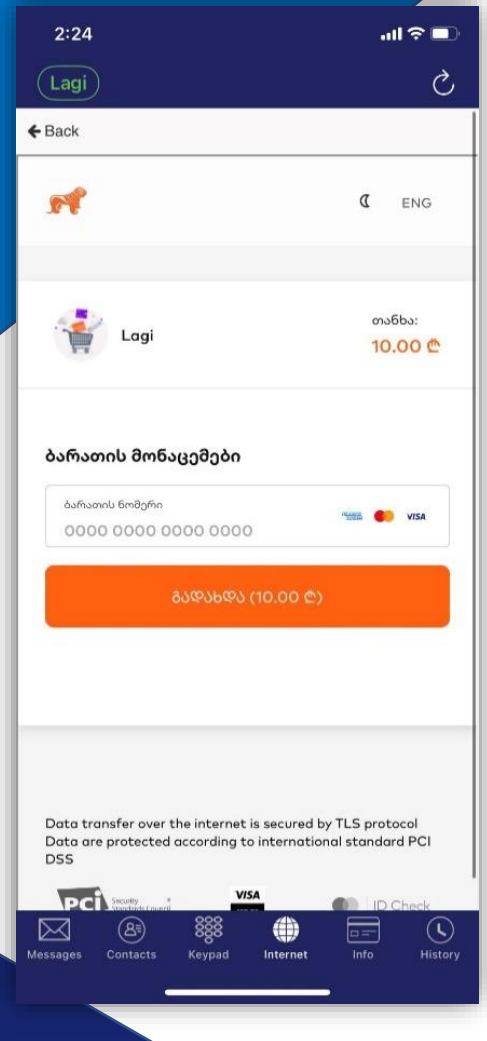

### *ბალანსის შევსების ინსტრუქცია*

*ლაგის ბალანსის შევსება შესაძლებელია:*

- *აპლიკაციიდანვე სწრაფად და მარტივად*
- *სწრაფი გადახდის აპარატებიდან*
- *ინტერნეტ ბანკით ნებისმიერი ქვეყნიდან*
- *ონლაინ გადახდის შემდეგი სისტემებიდან:*
- ✓ *Epay.Ge ლინკზე [გადასასვლელად](https://bogpay.ge/ka/payments/interneti,-TV,-sakhlis-telefoni/sakhlis-telefoni/lagi) დააჭირეთ აქ*
- ✓ *Pay.ge ლინკზე [გადასასვლელად](https://pay.ge/providers/1016/balance) დააჭირეთ აქ*
- ✓ *Tbcpay.ge -ლინკზე [გადასასვლელად](https://tbcpay.ge/services/telefoni/lagi) დააჭირეთ აქ*
- ✓ *Oppa.ge ლინკზე გადასასვლელად დააჭირეთ აქ*

*ლაგი არის ინტერნეტი,ტელეფონი,ტელევიზიის კატეგორიაში. ინტერნეტ ბანკით გადახდის შემთხვევაში კომუნალურების კატეგორიაში.*

# *ინტერნეტ პაკეტის შეძენა*

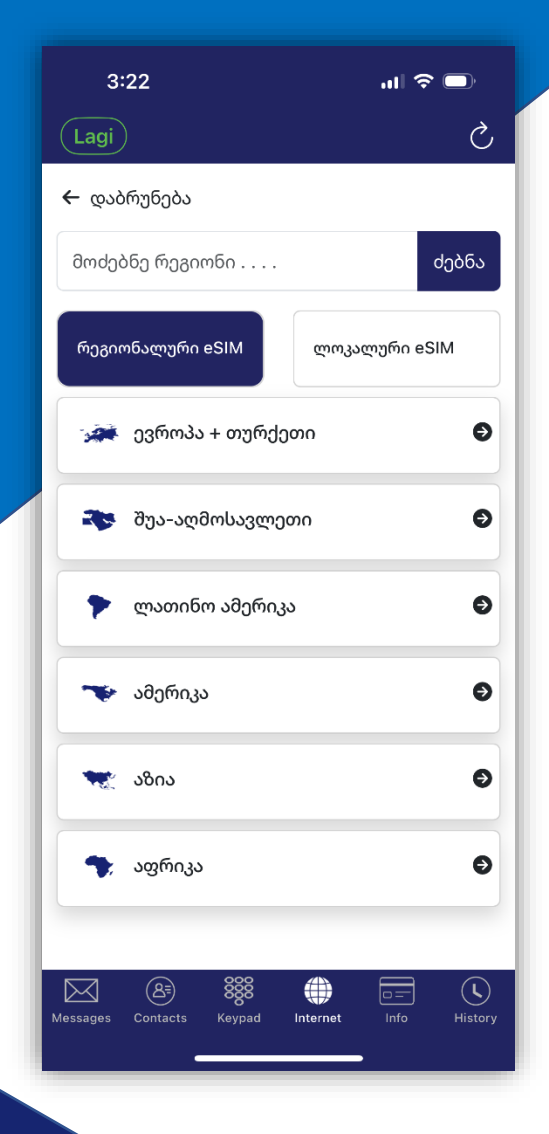

### *ინტერნეტ პაკეტის შეძენა*

*ბალანსის შევსების შემდეგ ინტერნეტ პაკეტების სანახავად უნდა დააჭიროთ ღილაკს პაკეტები, სადაც იხილავთ სხვადასხვა რეგიონის ჩამონათვალს.* 

*ლაგი გთავაზობთ ევროპის, ამერიკის, აფრიკის, აზიისა და სხვა რეგიონალურ ინტერნეტ პაკეტებს, რომლებიც მუშაობს მთელი კონტინენტის მასშტაბით.*

*პაკეტის შესაძენად უნდა აირჩიოთ რეგიონი, შემდეგ კი შესაბამისი პაკეტი და დააჭიროთ ღილაკს Buy Now*

*თუ ბალანსი გაქვთ პაკეტის შეძენა მოხდება რამდენიმე წამში. თუ არ გაქვთ საკმარისი თანხა ბალანსზე, მიღებთ შესაბამის შეტყობინებას.* 

### *iOS-ზე eSIM-ის გააქტიურება*

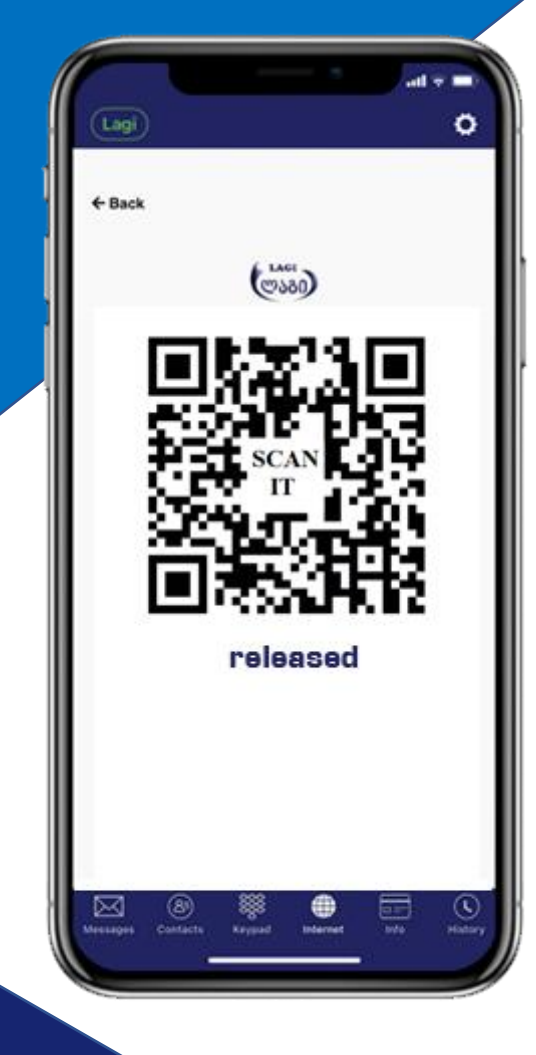

### *QR კოდის დასკანერება*

*ყველა რეგიონის/ქვეყნის პაკეტს მოყვება თავისი eSIM (ელექტრონული სიმ-ბარათი) რაც უნდა გააქტიუროთ პირველად პაკეტის შეძენისას ხოლო, მომდევნო შეძენაზე გააქტიურება იგივე ქვეყნის/რეგიონის eSIM-ს აღარ დასჭირდება, რადგან ტელეფონში უკვე იქნება გააქტიურებული ლაგის eSIM იმ კონკრეტული რეგიონის.*

*როდესაც პაკეტს შეიძენთ, დაბრუნდით მთავარ გვერდზე და დააჭირეთ ღილაკს QR კოდი.*

*ამის შემდეგ გამოჩნდება იმ რეგიონების QR კოდები, რომელთა პაკეტებიც გაქვთ შეძენილი. გასააქტიურებლად გთხოვთ, დაასკანეროთ QR კოდი. ამისათვის თქვენი QR კოდი უნდა ამობეჭოდთ ან სხვა კერანზე გახსნათ და თქვენი ტელეფონის კამერით დაასკანეროთ.*

*აუცილებელია ტელეფონი Wi-Fi სთან იყოს კავშირში !*

### *eSIM-ის აქტივაცია*

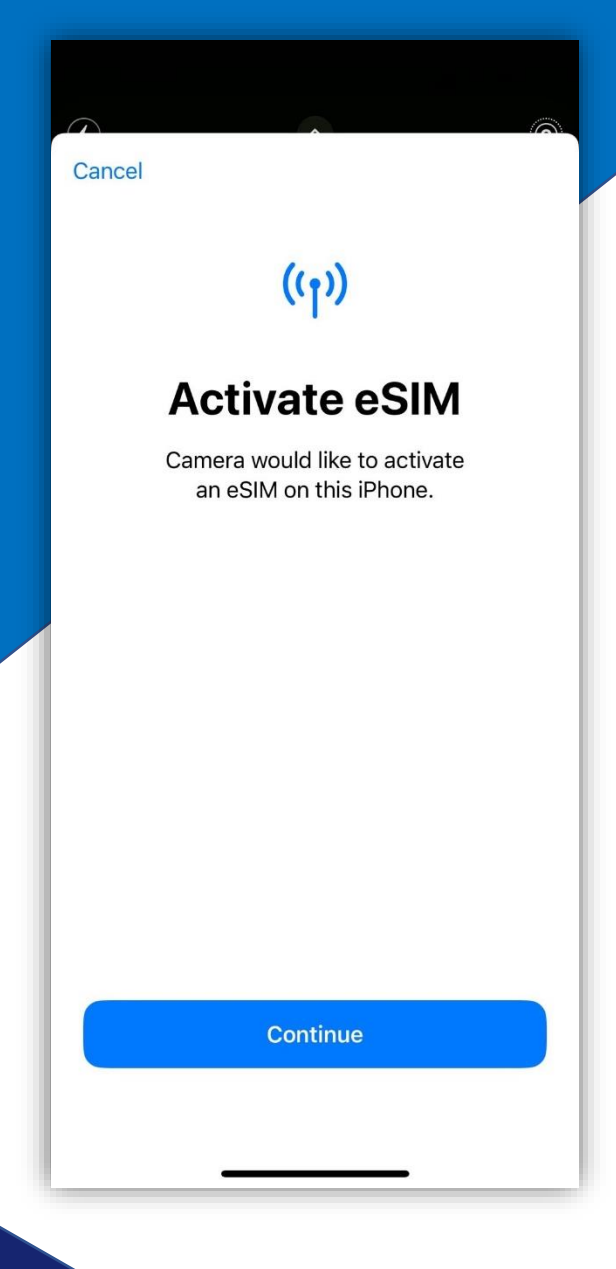

*QR კოდის დასკანერების შემდეგ უნდა დააჭიროთ ღილაკს Continue*

*ამის შემდეგ მიყევით ინსტრუქციას. აქტივაციის დროს მოგთხოვთ რომ აირჩიოთ თუ რომელი SIM ით უნდა ისარგებლოს ტელეფონმა კონკრეტულ შემთხვევაში.* 

*Default Voice Line - ნიშნავს ზარების მიღებას. აირჩიეთ თქვენი არსებული SIM, რომ ზარები შემოგივიდეთ, რადგან ლაგის eSIM არის მხოლოდ ინტენრეტისთვის.*

*iMessage- ნიშნავს SMS სერვისს. აქაც აირჩიეთ თქვენი არსებული ნომერი, რომ SMS სერვისი იყოს აქტიური.*

*Mobile Data - მობილური ინტერნეტი. ამ შემთხვევაში შეგიძლიათ მიუთითოთ ლაგის eSIM, რათა ისარგებლოს ტელეფონმა ლაგის ინტერნეტით.* 

*თუ რაიმე შეგეშალათ შეგიძლიათ შეხვიდეთ Settings – Mobile Services და შეძლებთ ცვლილებების გაკეთებას.*

# *eSIM-ის ჩართვა/გამორთვა*

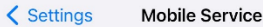

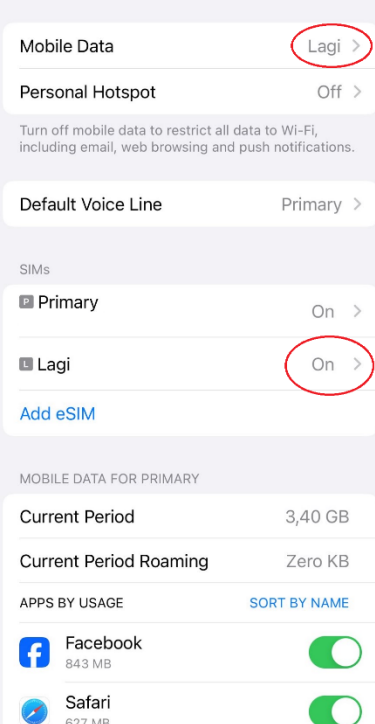

627 MB Instagram 47 MB

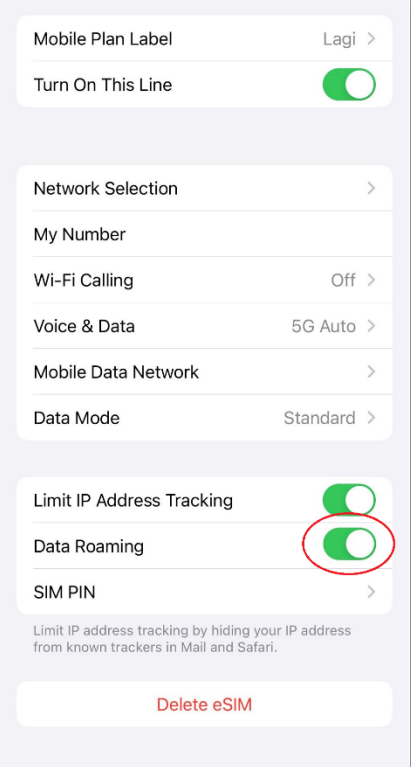

< Mobile Service

#### *eSIM-ის მართვა*

*შედიხართ Settings – Mobile Services და აჭერთ ლაგის eSIM-ს (რომელსაც შეიძლება ერქვას Business/Secondary/Travel და სხვა, რასაც QR კოდის დასკანერებისას დაარქმევს ტელეფონი*

*Mobile Plan Label - eSIM -ის სახელის გადარქმევა. (დაარქვით ლაგი)*

*Turn on This Line - აუცილებლად ჩართეთ, რომ eSIM იყოს ჩართული*

*Data Roaming - ჩაურთეთ, რადგან ხშირ შემთხვევაში საჭიროა, რომ ქვეყნიდან ქვეყანაში გადასვლისას ინტერნეტის მიწოდება არ შეფერხდეს.* 

*ამ ყველაფრის შემდეგ გამოდიხართ eSIM-ის გვერდიდან და Mobile Data-ში ირჩევთ Lagi-ს, რომ ლაგის ინტერნეტის მოხმარება დაიწყოს ტელეფონმა*

# *Android-ზე QR კოდის დასკანერება*

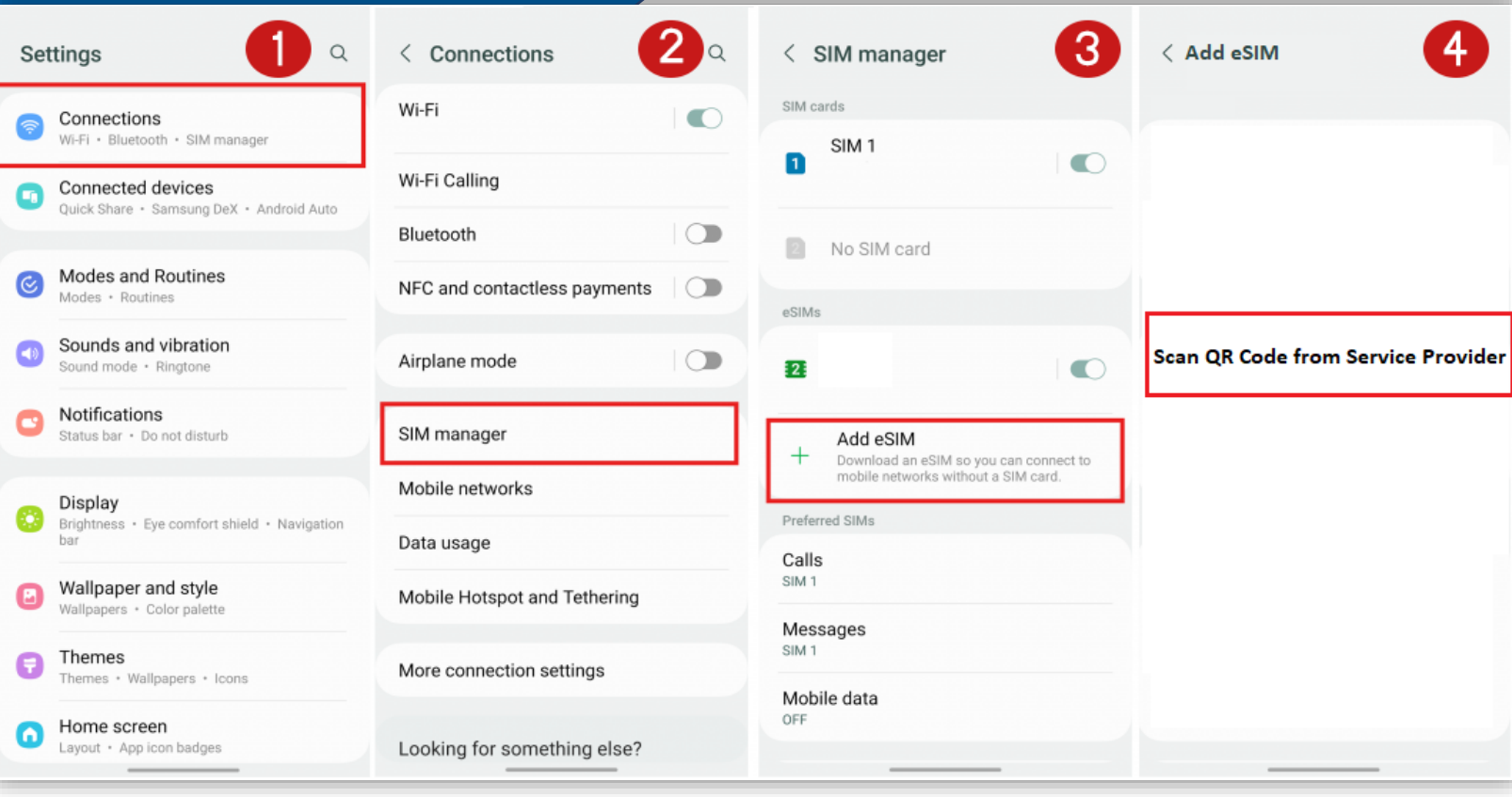

# *Android-ზე ლაგის eSIMის ჩართვა*

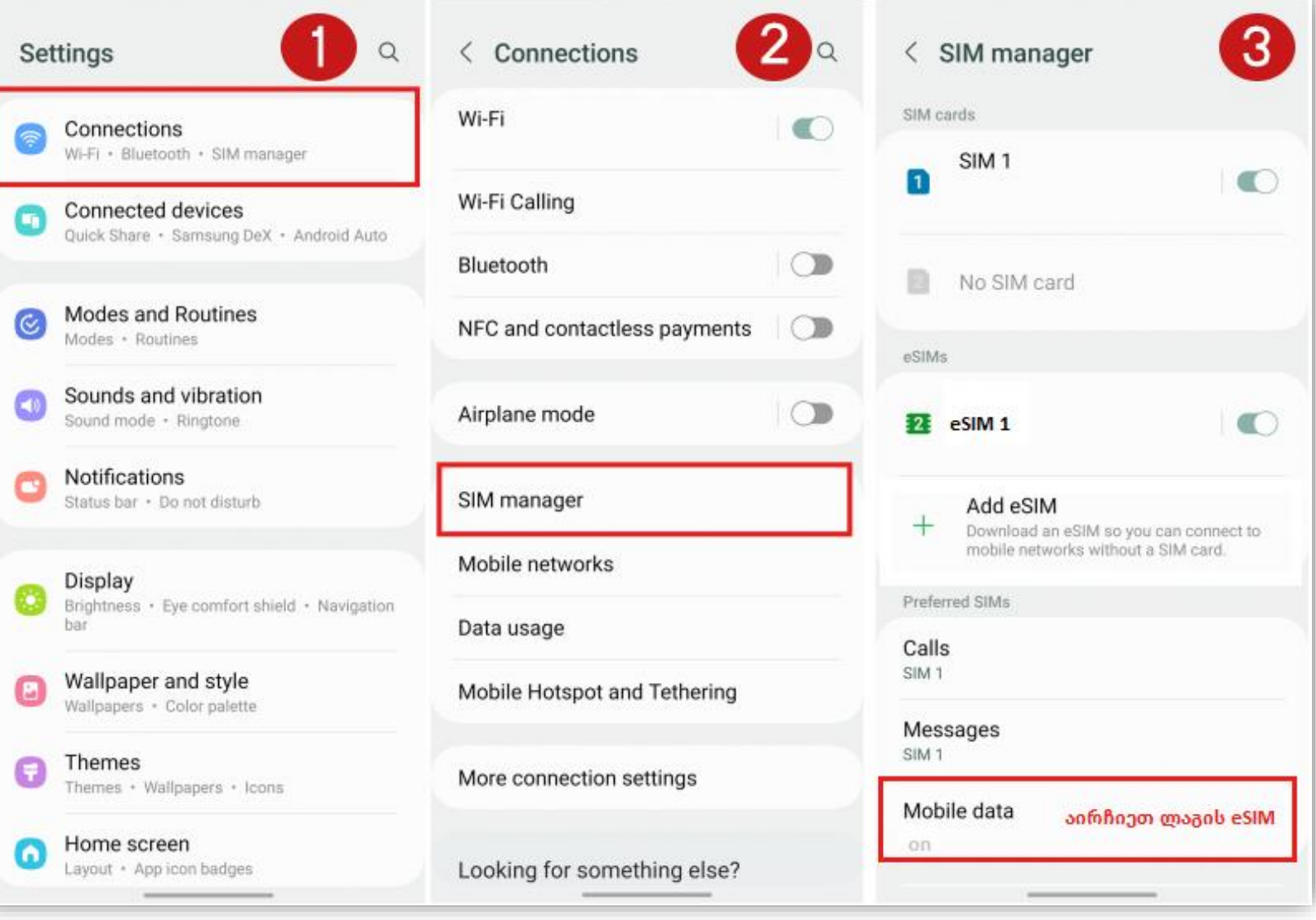

# *Android-ზე Data Roamingის ჩართვა*

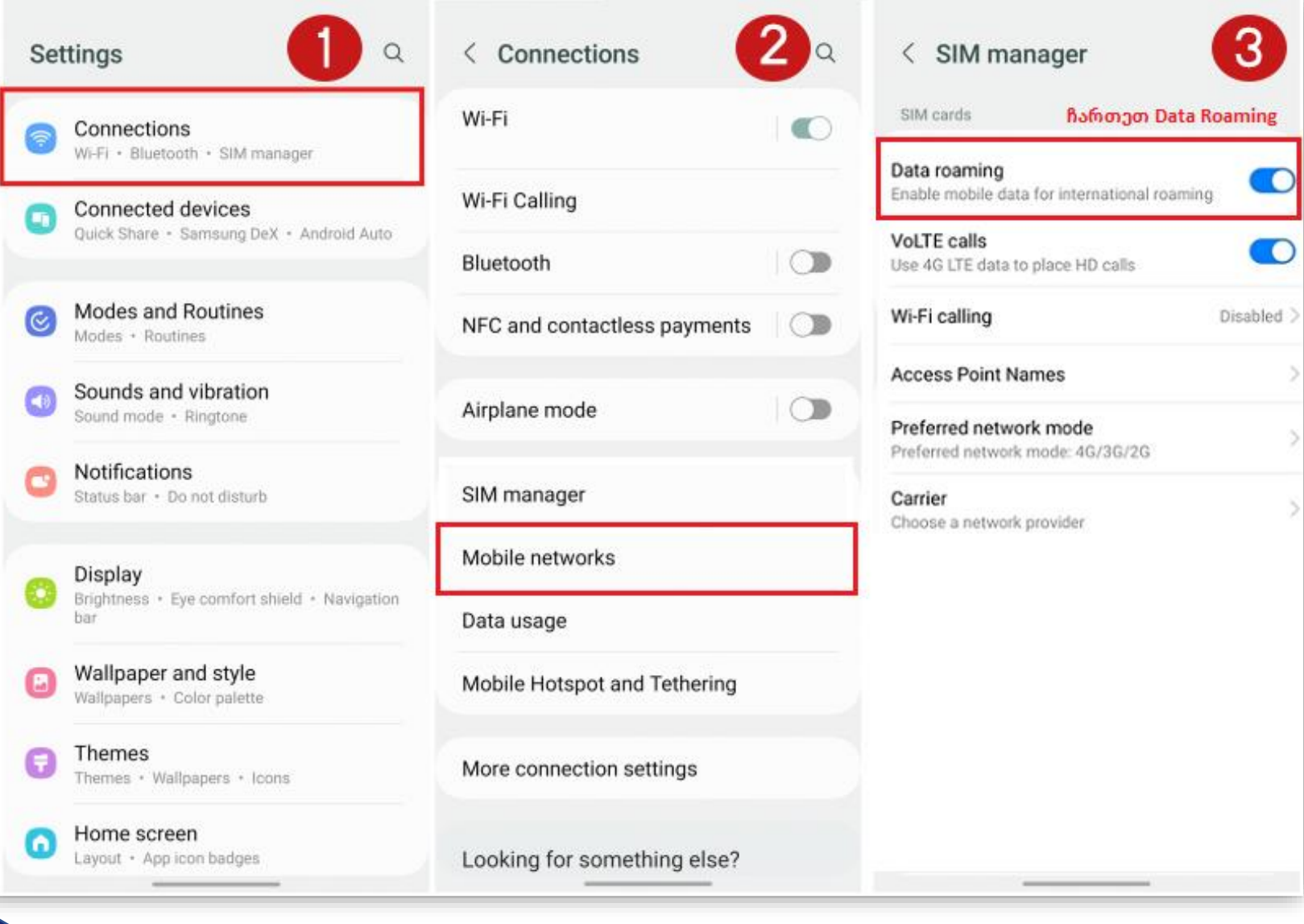

# *დარჩენილი მეგაბაიტების გაგება*

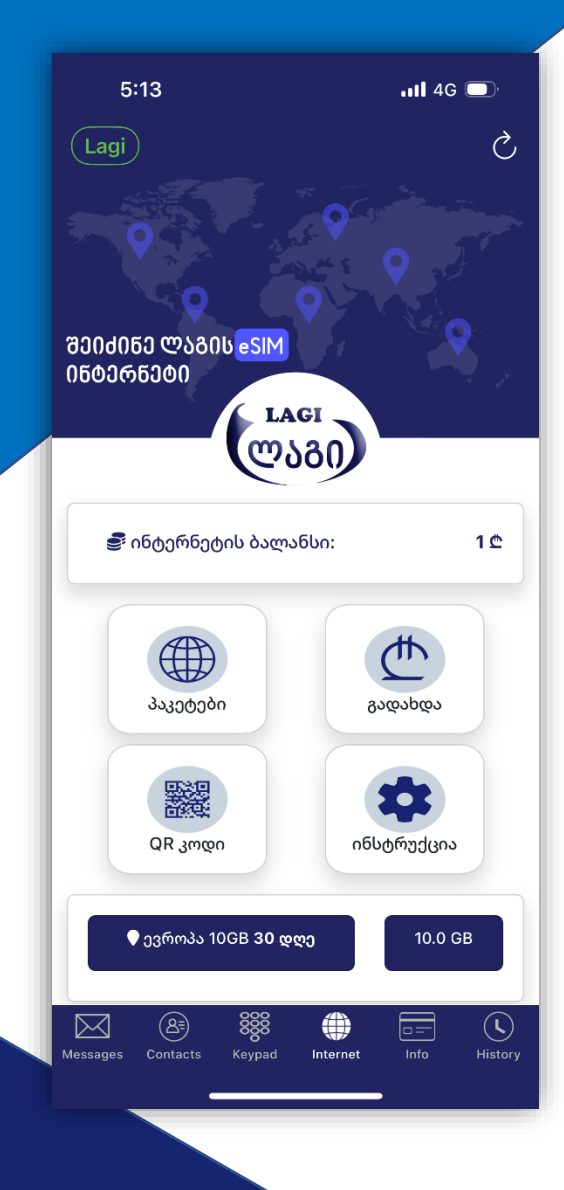

### *დარჩენილი მეგაბაიტების შემოწმება*

*დარჩენილი მეგაბაიტები შეგიძლიათ შეამოწმოთ აპლიკაციაშივე. როდესაც შეიძენთ პაკეტს, მთავარ გვერდზე გამოჩნდება თუ როდემდე არის აქტიური და რადენი მეგაბაიტი გაქვთ დარჩენილი.*